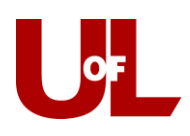

## How to Schedule an Advising Appointment in CardSmart

- 1. Log in to CardSmart by navigating to[: louisville.campus.eab.com](file:///C:/Users/ktlibe01/Documents/EAB/Student%20Initiated%20Scheduling/louisville.campus.eab.com)
- 2. Enter your ULink Username and Password:

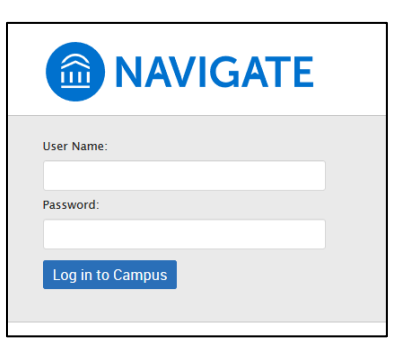

3. In the top right corner, select "Make an Appointment":

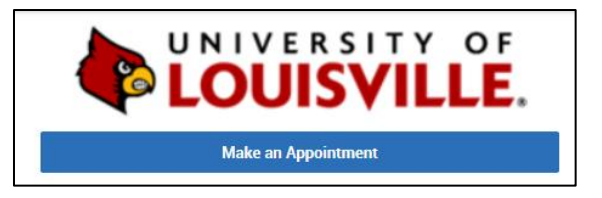

4. What type of appointment would you like to schedule?

## Select **Academic Advising**

- 5. Select the service(s) that best describes the appointment you want to make:
- Academic Performance Concern
- Add/Change Major/Minor
- Admissions/application Advising
- Campus/Community Involvement
- Career Planning
- Course Planning/Registration
- Financial Matter
- Graduate or Professional School
- Graduation Check
- Housing Matter
- Personal Matter
- Test or Transfer Credit
- Thesis/Research
- Transition to College
- Use Comment Box Other

## **Academic Advising**

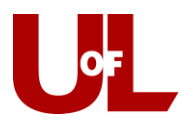

6. Select the date you would like to have an appointment then **click "Find Available Time":**

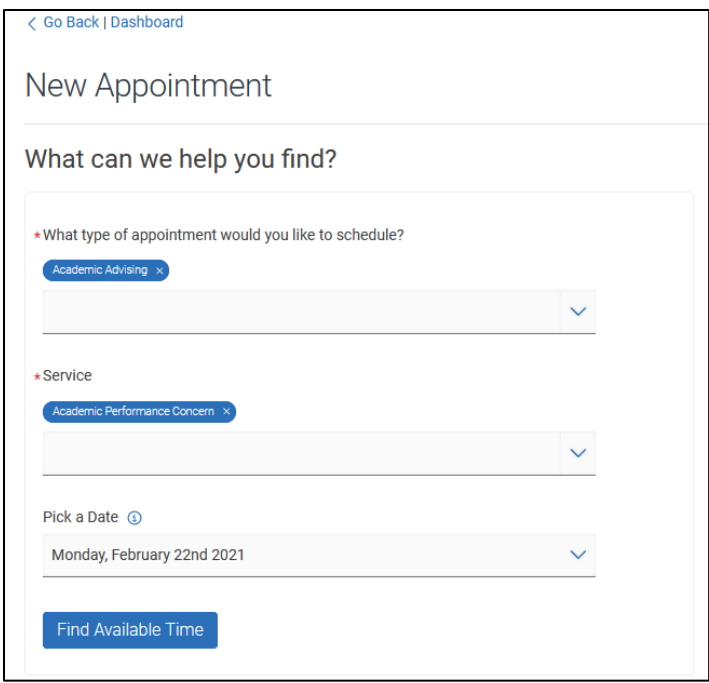

7. On the left-hand side, you can use the calendar to find the days where appointments are available. Dates with a dot beneath the number have available times:

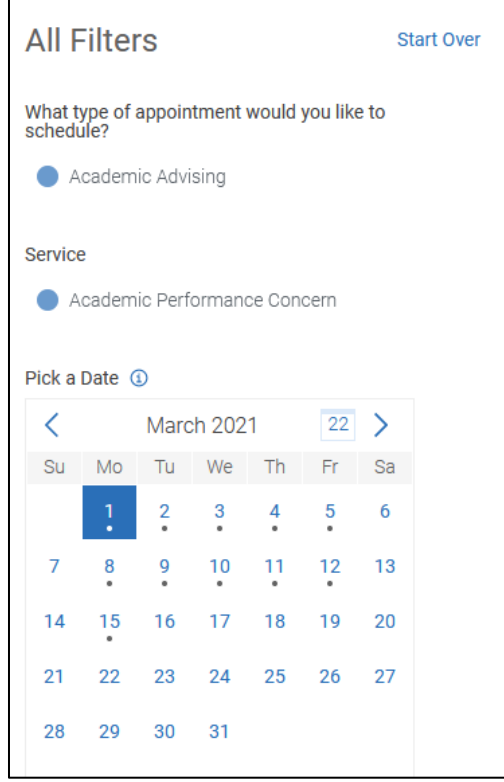

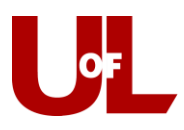

8. If the advisor is available to meet with you in multiple ways, you can filter the availability by meeting type by answering the question 'How would you like to meet?' under the calendar:

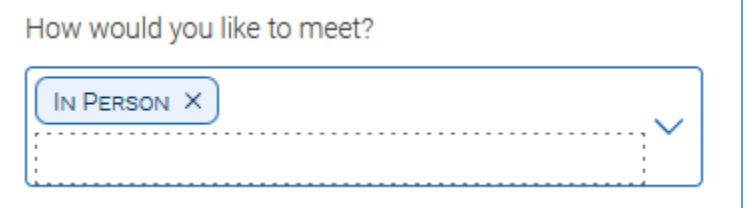

9. On the right side of the page, you will see a listing of the days and times that an advisor is available for an appointment. **Select a time** for your appointment:

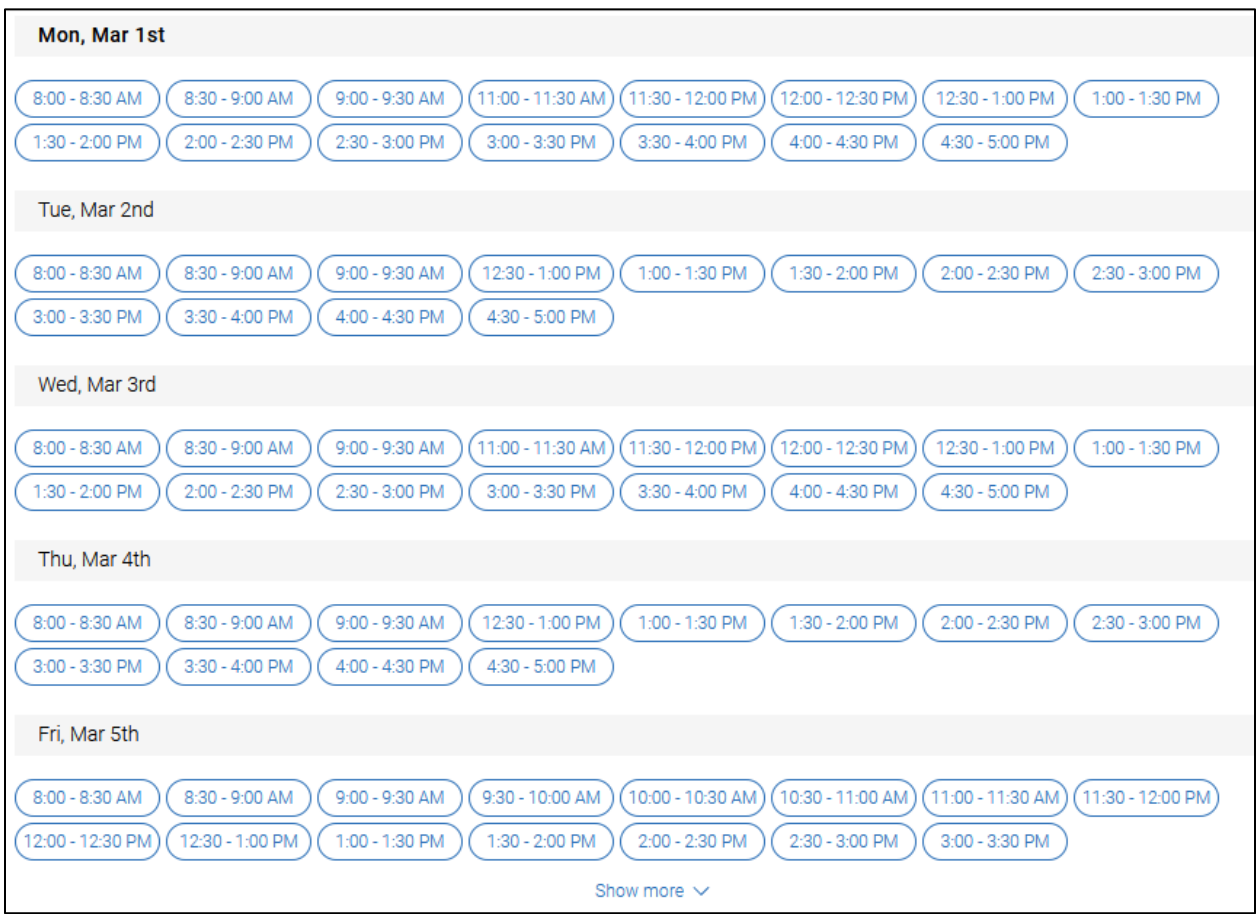

10. Review the Appointment Details and confirm how you would like to meet. If there aren't multiple options, then the advisor is only available to meet in that way for the given day and time.

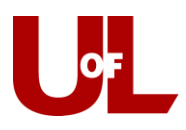

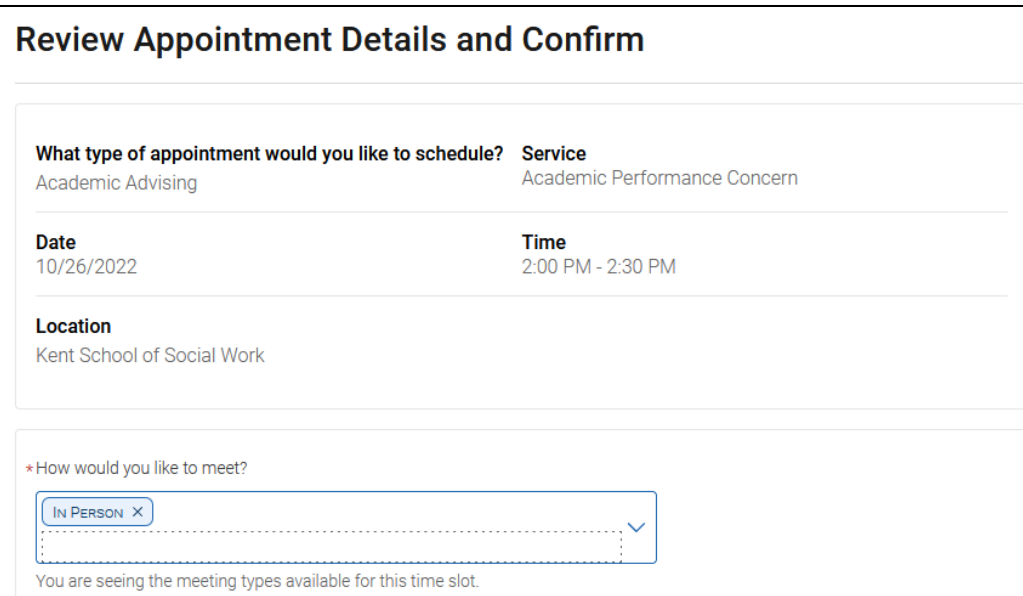

11. **Enter comments** to better inform your advisor on why you would like to meet, **confirm a cell phone number** to receive a text message reminder 2 hours before your appointment, then **select Schedule**:

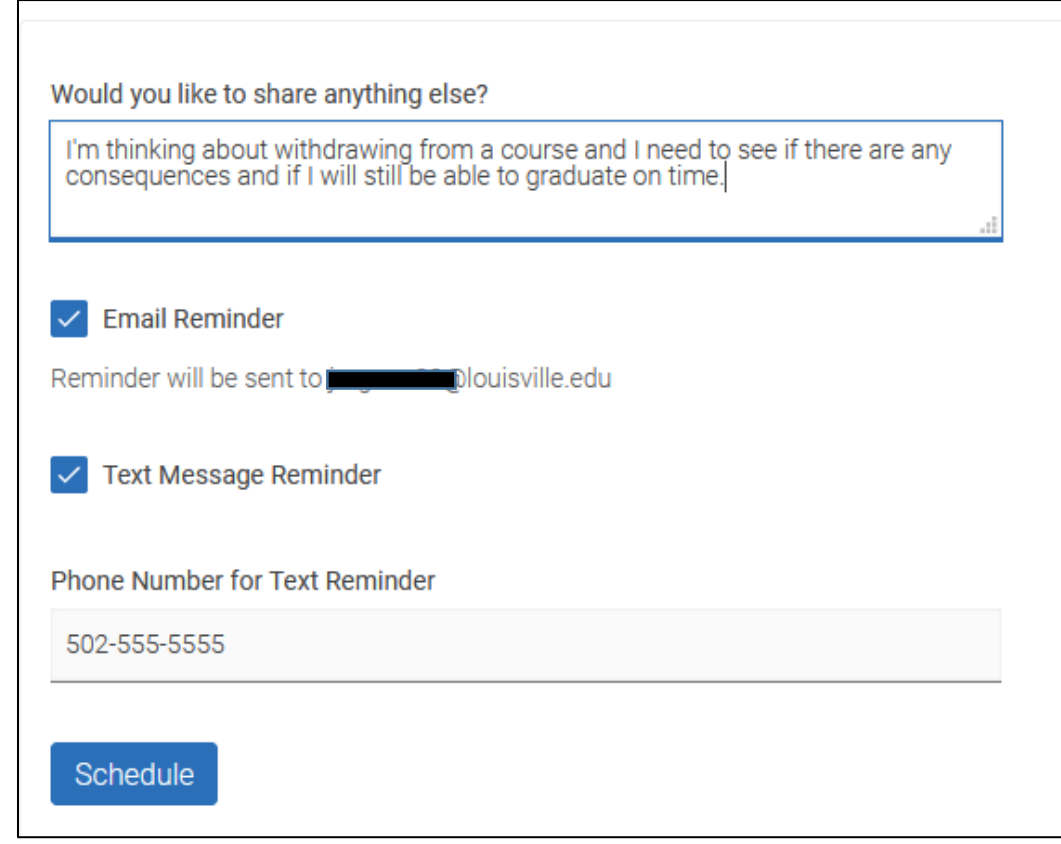

Experiencing technology issues? Contact the CardSmart Service Account: [cardsmart@louisville.edu](mailto:cardsmart@louisville.edu)

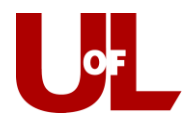

12. **You're done!** You will receive a confirmation email with the appointment details:

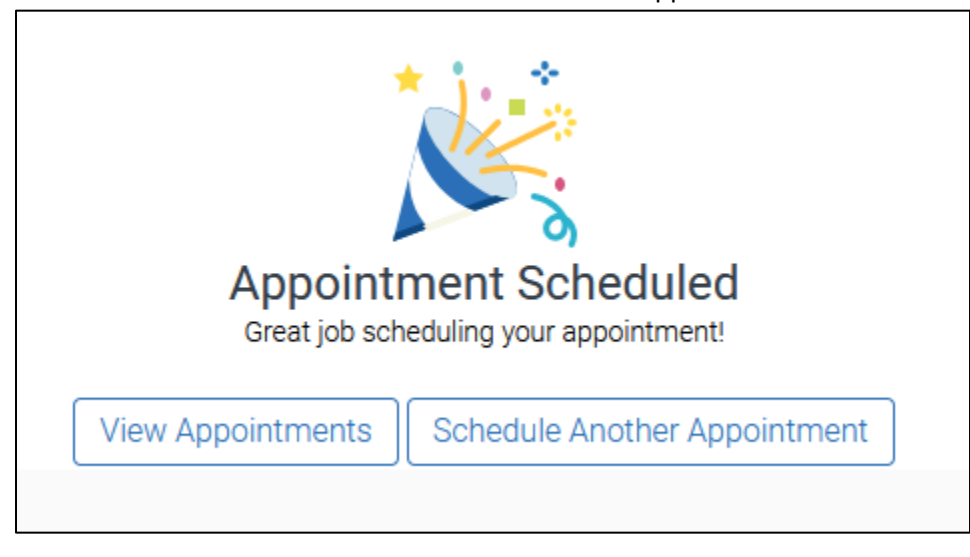

If you need to reschedule or cancel an appointment with your advisor, please contact the appropriate center below to do so:

**Arts and Sciences**: 502.852.5502, **Athletics**: 502.852.7100, **Business**: 502.852.7439, **University Career Center**: 502.852.6701, **Cultural Center**: 502.852.6656, **Dentistry**: 502.852.5081, **Education & Human Development**: 502.852.5597, **Honors**: 502.852.6293, **Criminal Justice**: 502.852.6567, **Metropolitan College**: 502.213.4520, **Music**: 502.852.0517, **Nursing**: Please e-mail your assigned advisor, **Public Health**: 502-852-5559, **Social Work**: 502.852.5872, **Speed Engineering**: 502.852.8084, **Student Success Center - Exploratory & Transition Advising**: 502.852.7969, **TRIO Student Support Services**: 502.852.1406, **ULtra**: 502.213.4538